## **Como rellenar y envíar el formulario de solicitud de garantía 1/2**

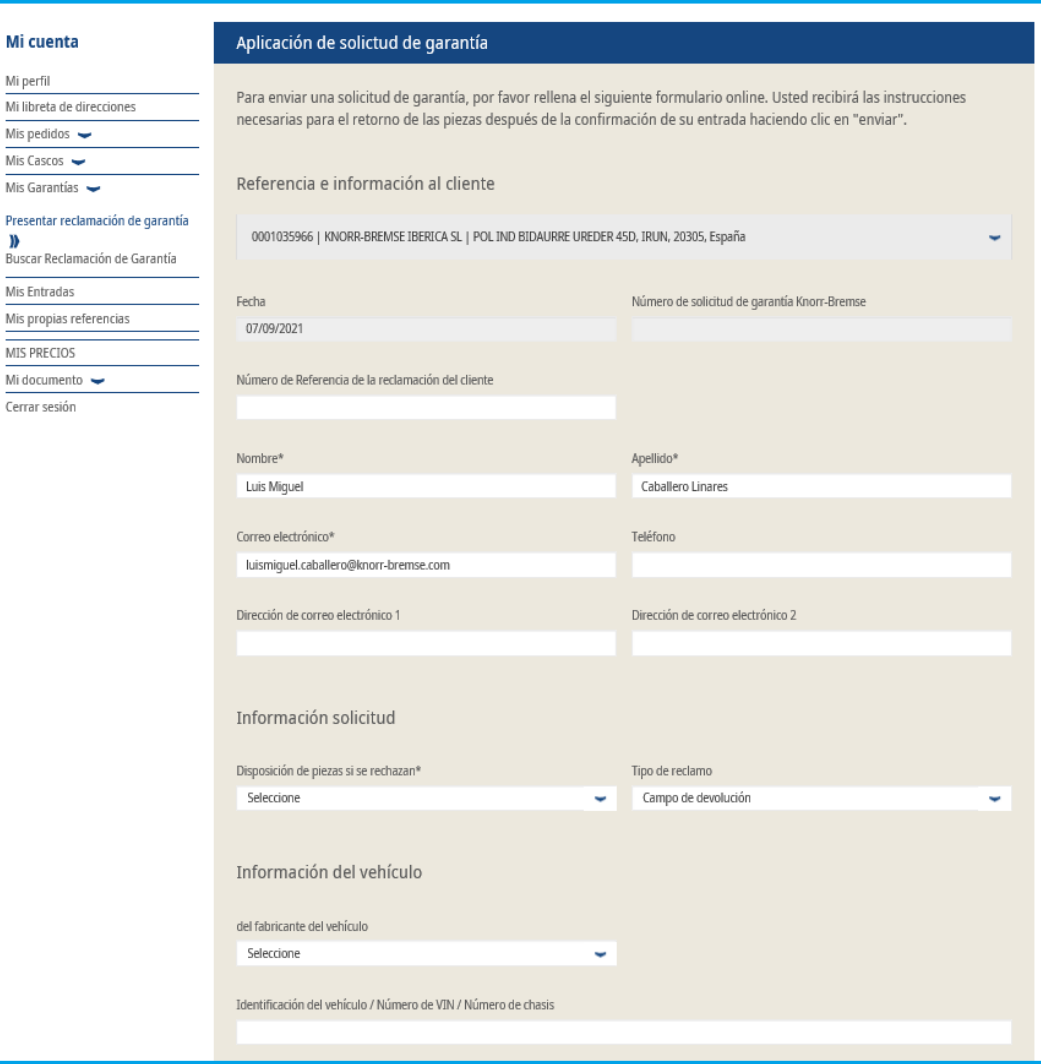

 Visita www.mytruckservices.knorr-bremse.com y vete a tu cuenta → Haz Click en "Mi cuenta" → "**Mis garantías**" "**Presentar reclamación de garantía"** (Tienes que tener una cuenta e introducirla dentro del sistema)

 Introduce la "**Referencia e información al cliente**", la "**Información solicitud**" así como la "**Información del vehículo**"

## **Como rellenar y envíar el formulario de solicitud de garantía 2/2**

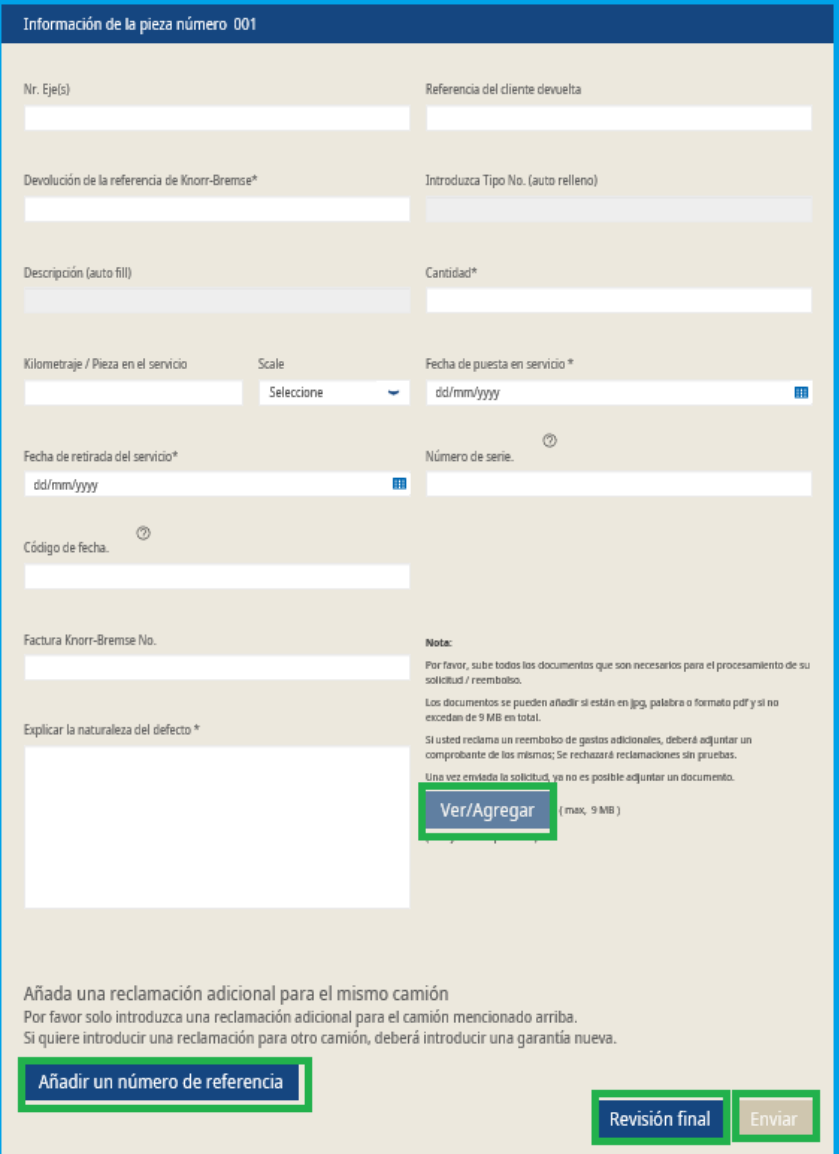

- Introduce la "**Información de la pieza**", en la segunda parte.
- Para añadir documentos necesarios, por ejemplo, cargos o fotos, ir a "**Ver/Agregar**".
- Para introducir otra referencia para el mismo vehículo, ir a "**Añadir un número de referencia**".
- Si tu quieres introducir una referencia para otro vehículo, tienes que rellenar otra solicitud aparte/nueva.
- Pulsar en "**Revision final**" y luego pulsar en "**Enviar**".

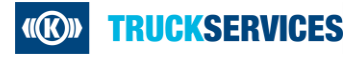